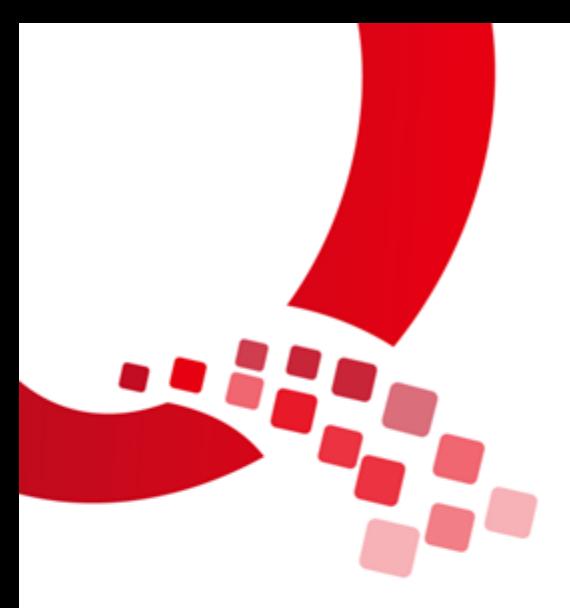

# QY-IMX8MM-Android902-烧写手册

版本号:V1.0

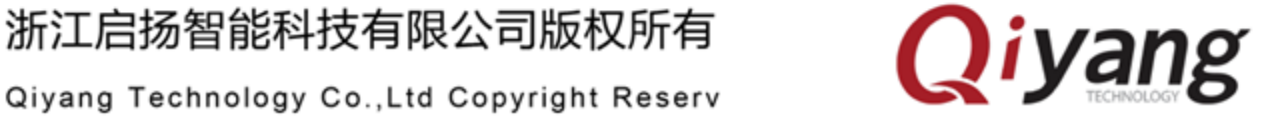

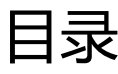

<span id="page-1-0"></span>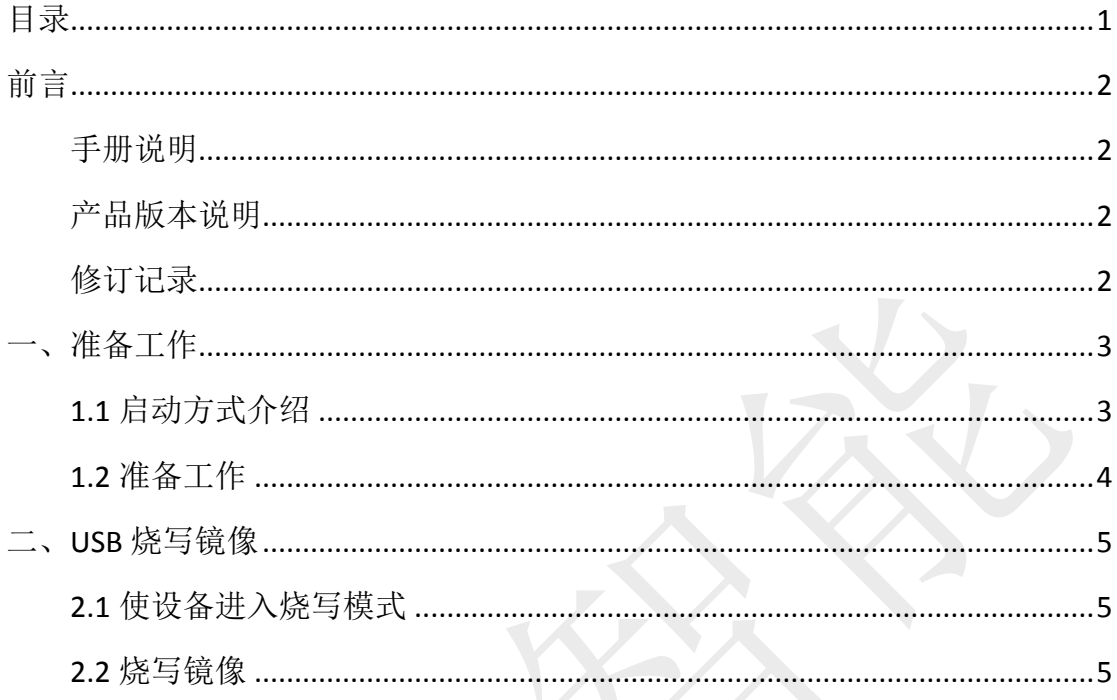

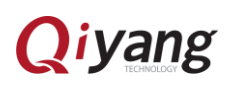

前言

#### <span id="page-2-1"></span><span id="page-2-0"></span>手册说明

本手册主要介绍如何将 Android902 系统镜像烧写到开发板中。

## 读者对象

本手册主要适用于以下人员:

- 研发工程师
- 测试工程师
- 技术支持工程师

## <span id="page-2-2"></span>产品版本说明

本手册适用的产品版本描述如下:

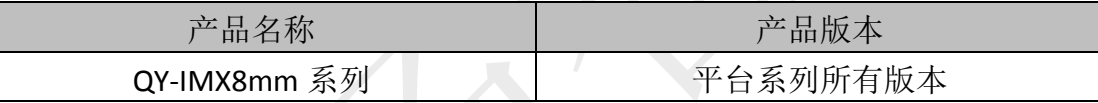

### <span id="page-2-3"></span>修订记录

修订记录累积了每次文档更新的说明。 最新版本的文档包含以前所有文档版本的更新内容。

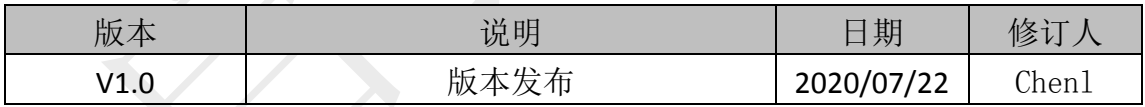

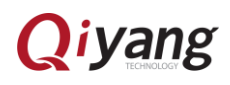

<span id="page-3-0"></span>一、准备工作

## <span id="page-3-1"></span>1.1 启动方式介绍

单板

暂时无

套件

QY-IMX8MM 套件 eMMC 启动方式对应的拨码开关如图:

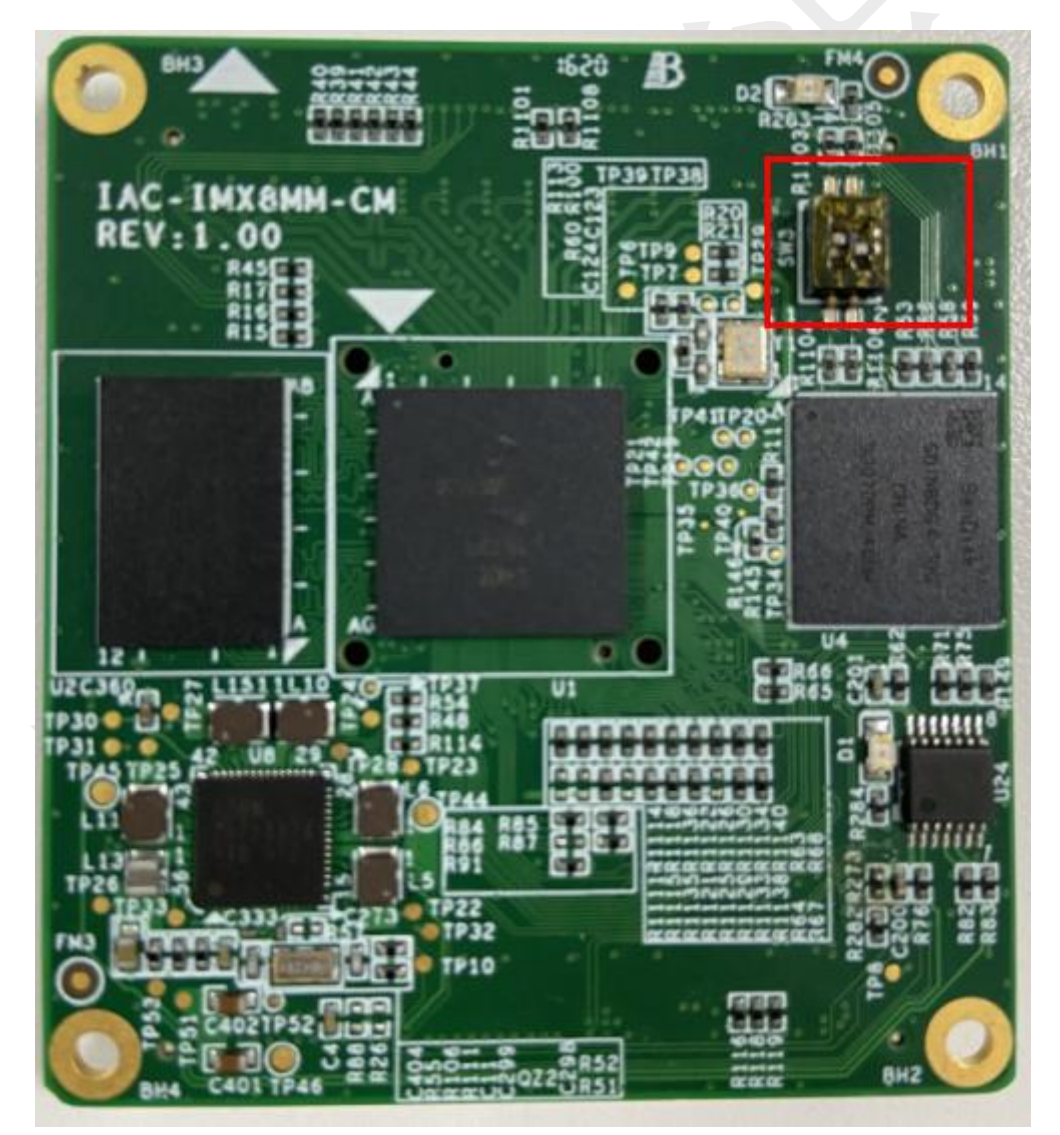

核心板:10

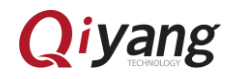

## <span id="page-4-0"></span>1.2 准备工作

- QY-IMX8mm 系列开发板
- USB OTG 线: 用来连接开发板和工作电脑 USB 接口
- 在 windows 下解压压缩包:

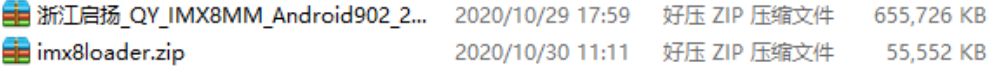

第一个是镜像包 第二个是烧写工具

#### 镜像包的目录结构 (这个不需要太注意)

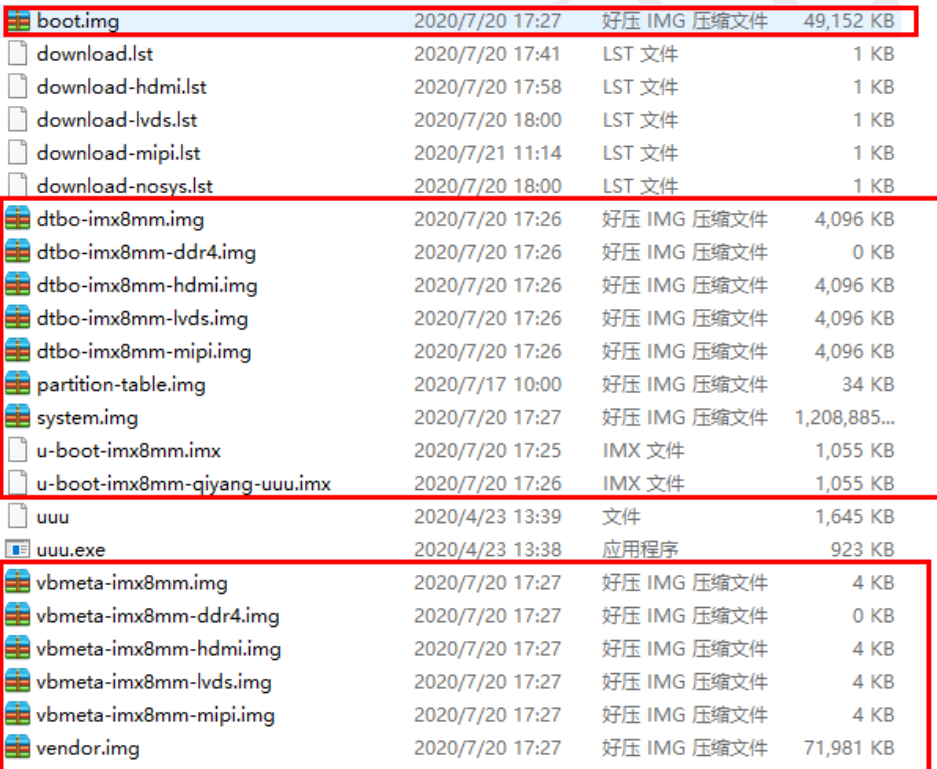

#### 烧写工具目录:

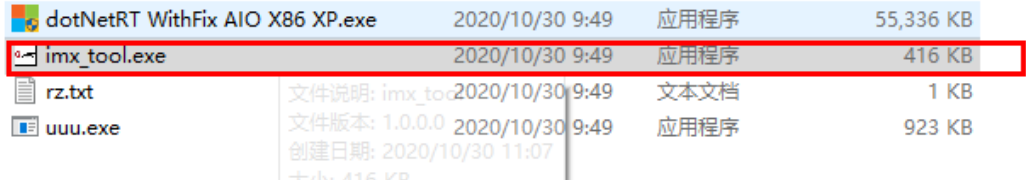

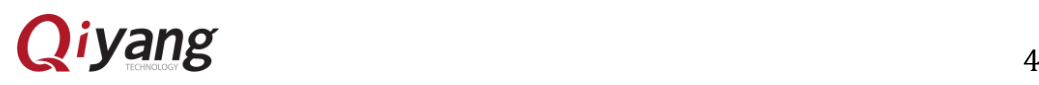

## <span id="page-5-0"></span>二、USB 烧写镜像

## <span id="page-5-1"></span>2.1 使设备进入烧写模式

硬件方式

- 套件操作如下:
- 设备断电,将核心板拨码拨到如下图所示

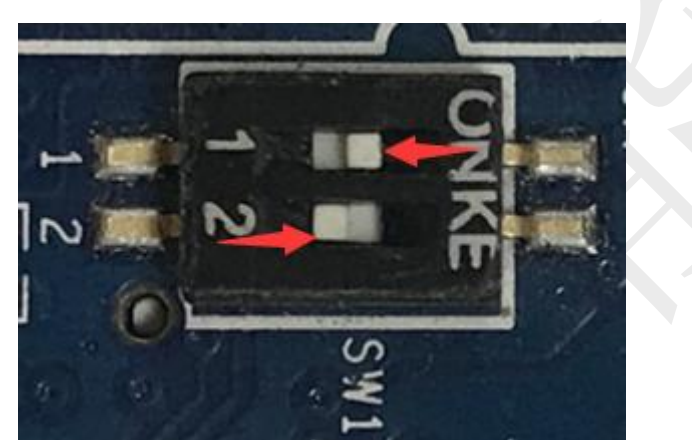

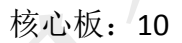

## <span id="page-5-2"></span>2.2 烧写镜像

 确保开发板进入烧写模式 打开烧写工具包 imx8loader 点击运行 imx\_tool.exe o dotNetRT WithFix AIO X86 XP.exe 2020/10/30 9:49 应用程序 55,336 KB se imx tool.exe 2020/10/30 9:49 应用程序 416 KB  $\mathbb{R}$  rz.txt 2020/10/30 9:49 文本文档  $1$  KB  $E$  uuu.exe 2020/10/30 9:49 应用程序 923 KB • imx8熔写  $\Box$  $\times$ å ь 屋 日志

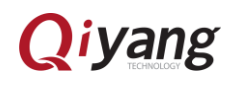

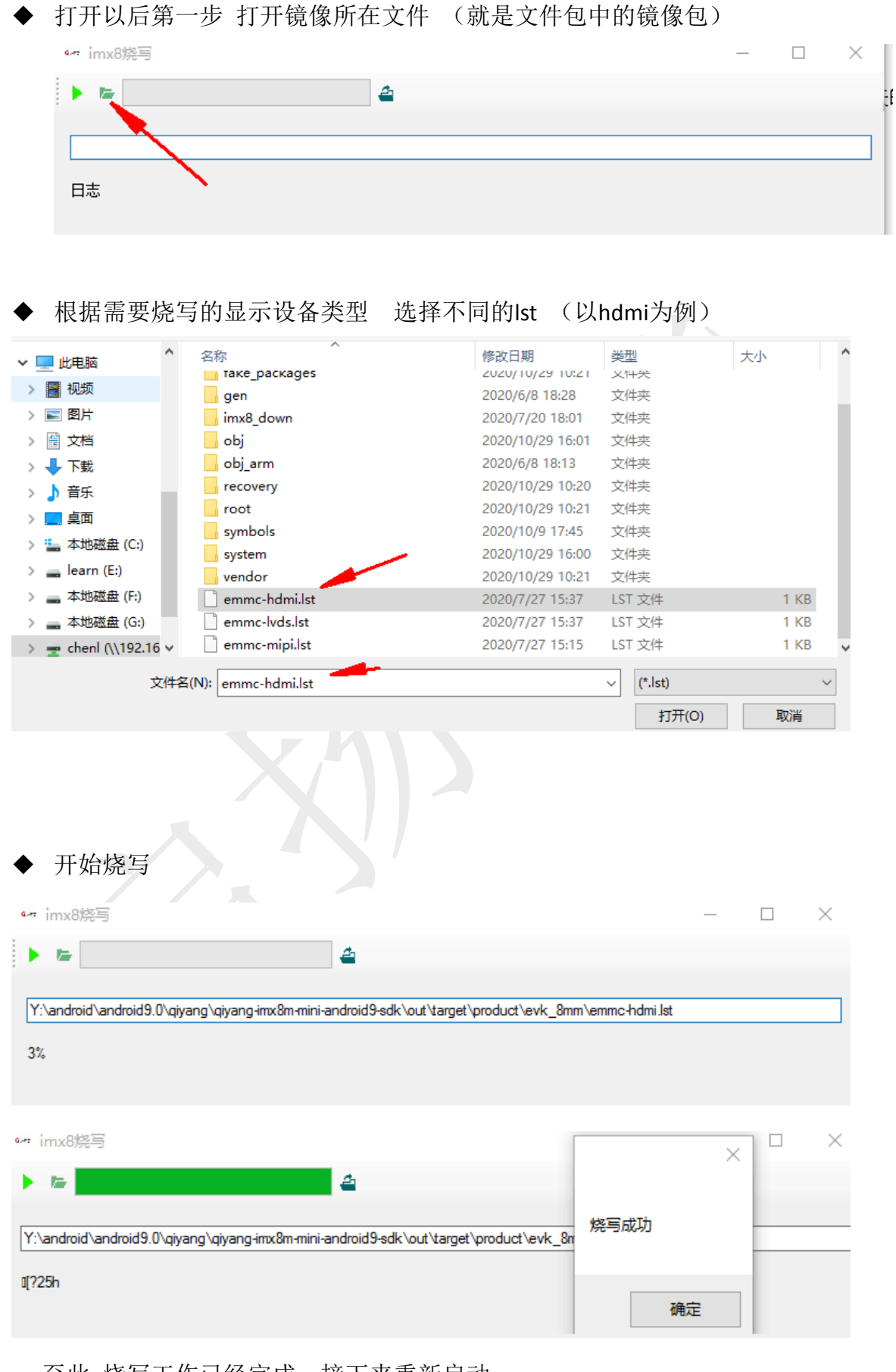

至此 烧写工作已经完成 接下来重新启动

◆ 在启动系统之前:

套件: 将核心板拨码拨回01模式, 退出烧写模式, 开发板断电、上电启动。

- 17:32 **C P O**  $Q$  Google  $\bullet$  $\begin{array}{c} \bullet \\ \bullet \end{array}$  $\overline{\mathcal{Q}}$ D ÷.
- 重启成功后,屏幕显示Android9.0.2主界面如下:

至此,烧写并重启成功。

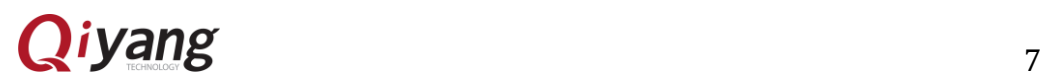

## 浙江启扬智能科技有限公司

- 电话:0571-87858811 / 87858822
- 传真:0571-89935912
- 支持:0571-89935913
- E-MAIL: supports@qiyangtech.com
- 网址: [http://www.qiytech.com](http://www.qiytech.com/)
- 地址:杭州市西湖科技园西园一路 8 号 3A 幢 5 层
- 邮编:310012

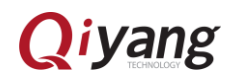